# **Complete Environmental Services Tasks**

#### **Common Buttons & Icons**

| ₫ 🕶      | Clean icon                           |
|----------|--------------------------------------|
|          | Manage Recurrence icon               |
|          | Table icon (List Properties icon)    |
|          | Ellipses icon                        |
| >>       | Right Arrow icon                     |
| 8        | Clock icon (On Break Status)         |
| 40       | Silverware icon (On Lunch Status)    |
| <b>③</b> | Green Circle icon (Available Status) |
| <b>③</b> | Red Circle icon (Off Shift Status)   |
| ♣ Add    | Add button                           |
| Remove   | Remove button                        |

## **Complete Environmental Services Tasks**

### **Change the Priority of a Job**

From the Custodial Services List gadget:

- 1. Within the appropriate row on the Custodial Services List, click the **Priority** field.
- 2. Select the appropriate priority from the drop-down list; then press [Enter].

#### Assign a Specific Technician to a Job

From the Custodial Services List gadget:

- 1. Within the appropriate row on the Custodial Services List, click the **Custodian** field.
- 2. Click the **Ellipses** icon.
- 3. Select the appropriate person's name from the Available Personnel pane.

**Note:** Select the Filter Personnel by Zone Assignment(s) check box to sort the list of available personnel according to their assigned zones.

- 4. Click the **Right Arrow** icon to add the person's name to the Selected Personnel pane.
- 5. Click **OK**.

#### **Update a Zone Assignment**

From the Custodian Status List gadget:

- 1. Within the appropriate row on the Custodian Status List, click the **Assigned Zones** cell.
- 2. Click the **Ellipses** icon.

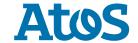

# **Breakaway Adoption Solutions**

3. Select the appropriate zone within the Available Zones pane.

**Note:** Zones from multiple facilities may display. Make sure you only select zones at your facility.

4. Click the **Add** button.

#### Notes:

- You can select more than one zone if appropriate.
- To remove a selected zone, click the zone in the Selected Zones pane; then click the Remove button.
- 5. Click **OK**.

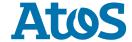